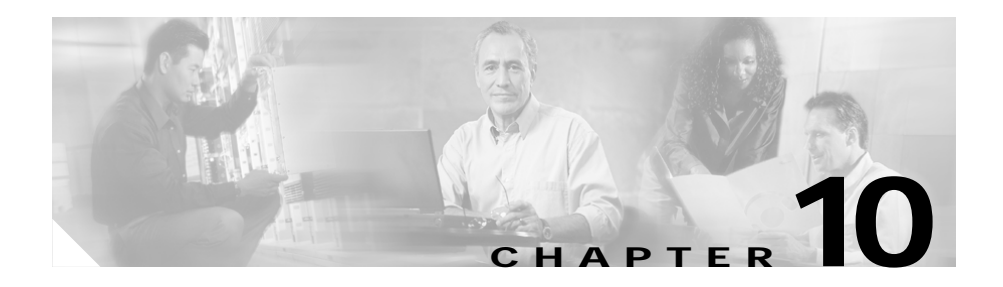

# **Managing Probes**

Associating probes to the real servers and server farms allows you to determine if the real servers are operating correctly.

CVDM-CSM supports probes to monitor real servers and lets you to configure them through CVDM-CSM.

This section includes the following topics:

- **•** [Viewing Probes, page 10-2](#page-1-0)
	- **–** [Viewing HTTP Probes, page 10-7](#page-6-0)
	- **–** [Viewing FTP Probes, page 10-17](#page-16-0)
	- **–** [Viewing SMTP Probes, page 10-26](#page-25-0)
	- **–** [Viewing TELNET Probes, page 10-34](#page-33-0)
	- **–** [Viewing TCP Probes, page 10-42](#page-41-0)
	- **–** [Viewing UDP Probes, page 10-47](#page-46-0)
	- **–** [Viewing ICMP Probes, page 10-52](#page-51-0)
- **•** [Adding Probes, page 10-4](#page-3-0)
- **•** [Editing Probes, page 10-6](#page-5-0)

# <span id="page-1-0"></span>**Viewing Probes**

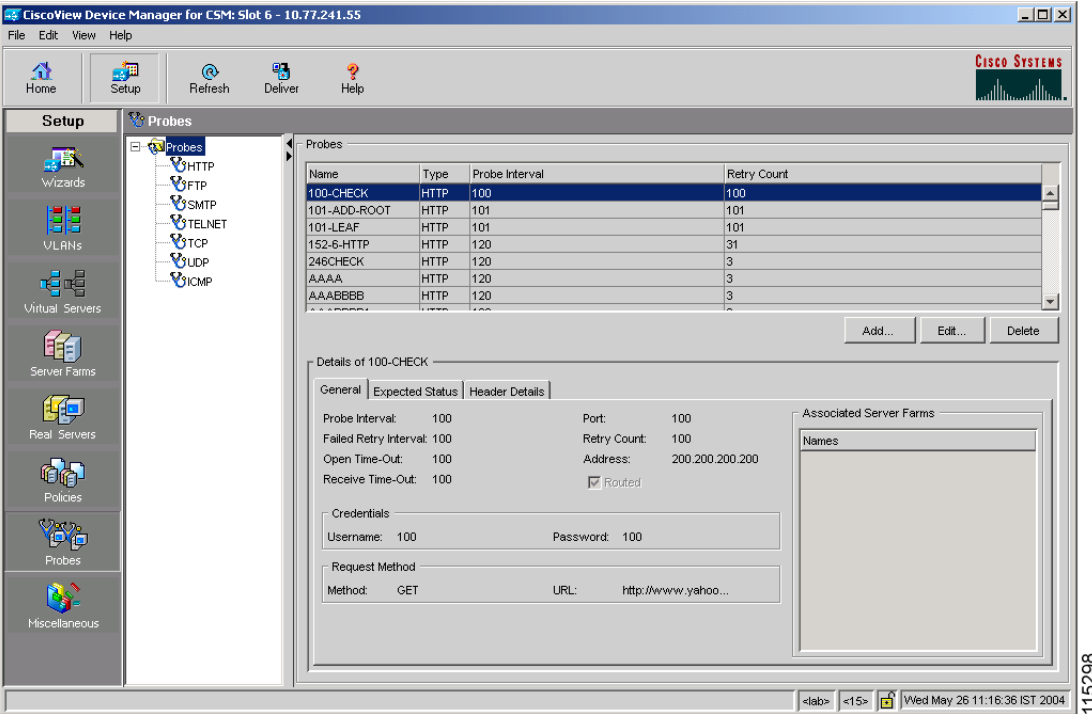

You can view information about all probes on the device.

To view the probes:

- **Step 1** Click **Setup** from the task bar.
- **Step 2** Click **Probes** in the left-most pane. A table with details of all configured Probes appears.

The following fields are displayed:

Г

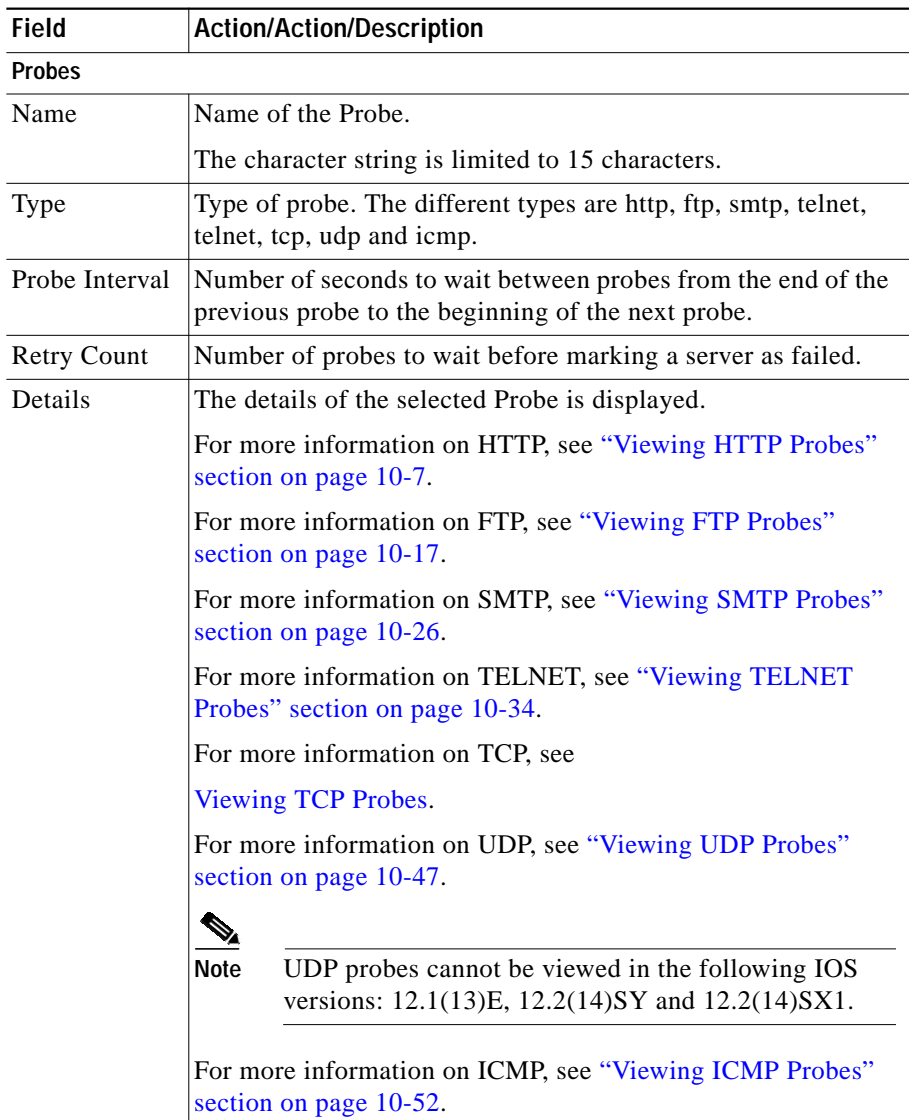

From this page, you can access functions to do the following:

**User Guide for CiscoView Device Manager for Cisco Content Switching Module**

- **•** Click **Add** to add probes. For more information, see ["Adding Probes" section](#page-3-0) [on page 10-4](#page-3-0).
- **•** Click **Edit** to add probes. For more information, see ["Editing Probes" section](#page-5-0) [on page 10-6](#page-5-0).
- **•** Select a Probe, then click **Delete** to delete the probe.

### <span id="page-3-0"></span>**Adding Probes**

To add Probes:

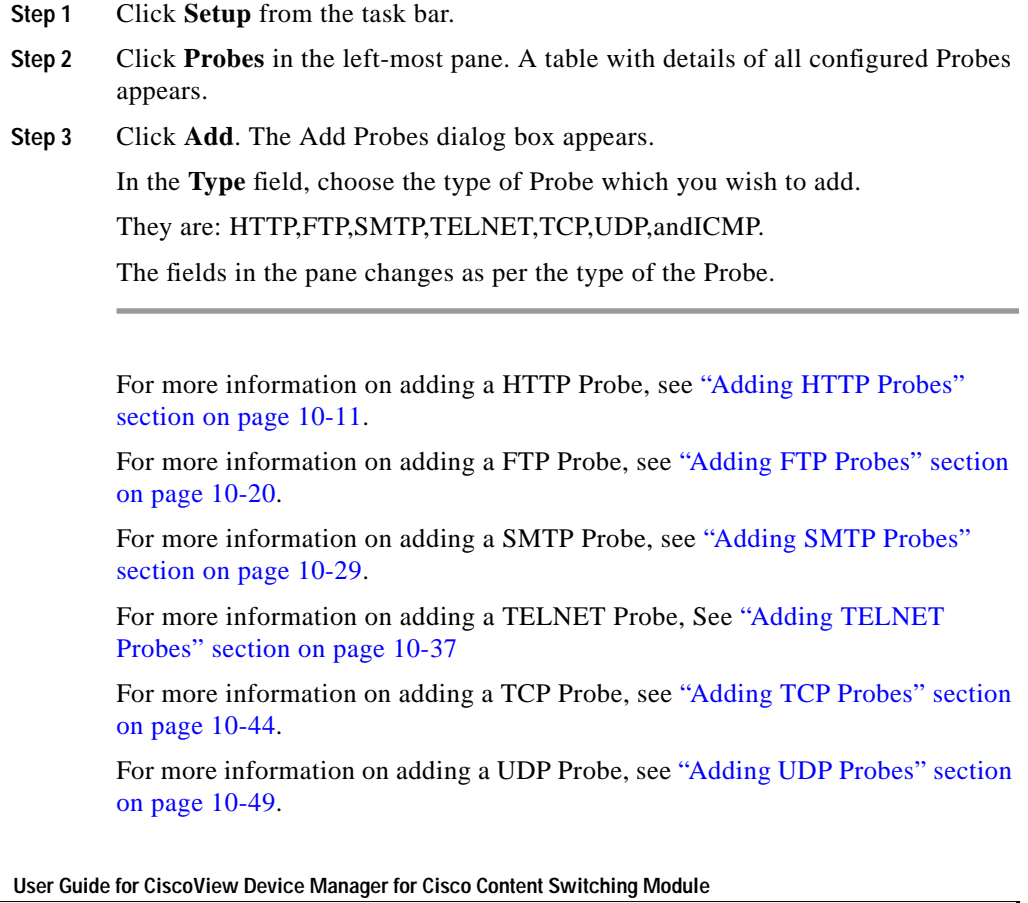

П

Г

For more information on adding a ICMP Probe, see ["Adding ICMP Probes"](#page-53-0) [section on page 10-54.](#page-53-0)

# <span id="page-5-0"></span>**Editing Probes**

To edit Probes:

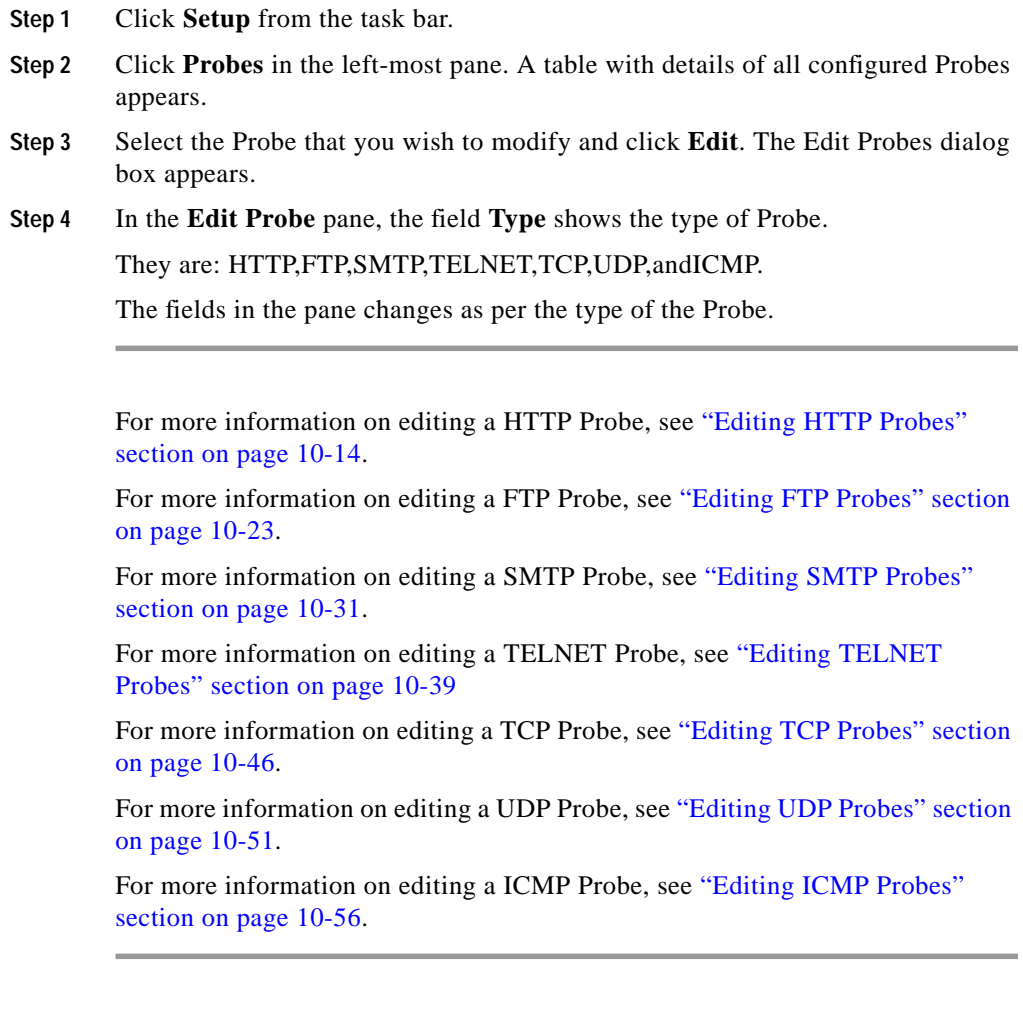

### <span id="page-6-0"></span>**Viewing HTTP Probes**

To view HTTP Probes:

**Step 1** Click **Setup** from the task bar. Click Probes in the left-most pane.

**Step 2** Select **Probes > HTTP** in the object selector.

The following fields appear:

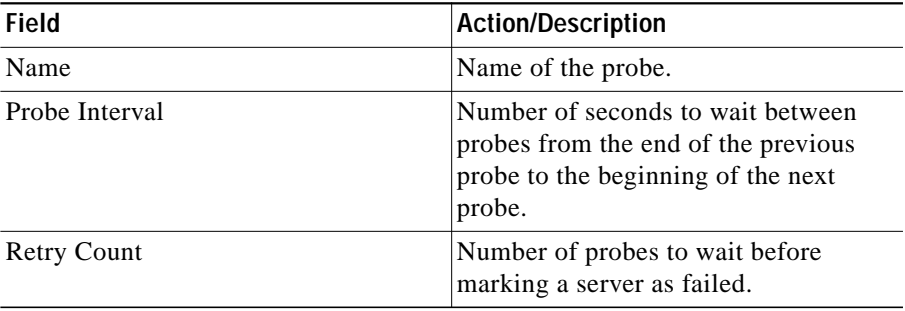

#### **Details**

More details about the selected probe appear at the bottom of the table. These are of three types:

- **•** [General](#page-7-0)
- **•** [Expected Status](#page-8-0)
- **•** [Header Details](#page-8-1)

#### <span id="page-7-0"></span>**General**

The following details appears:

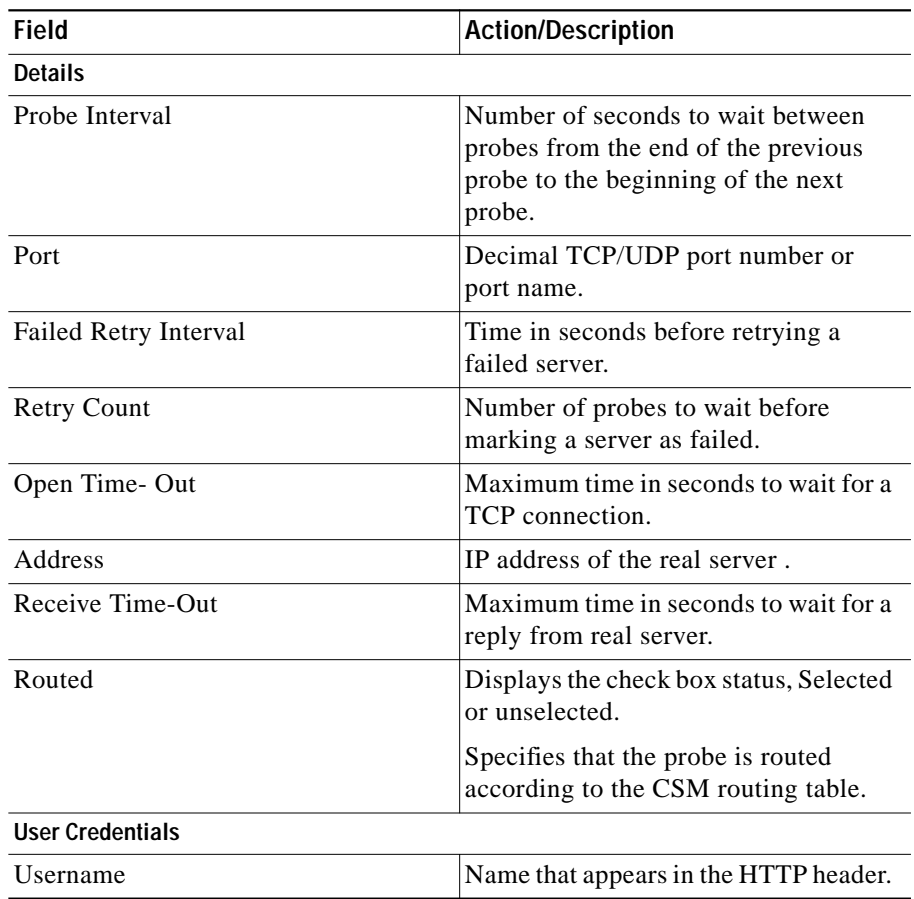

П

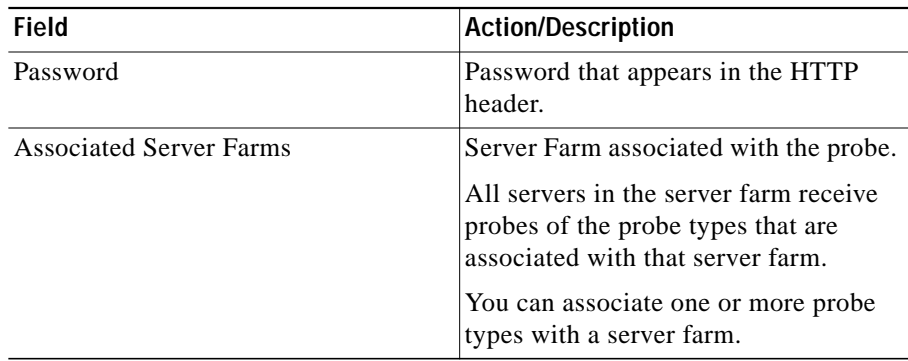

#### <span id="page-8-0"></span>**Expected Status**

The following details appears:

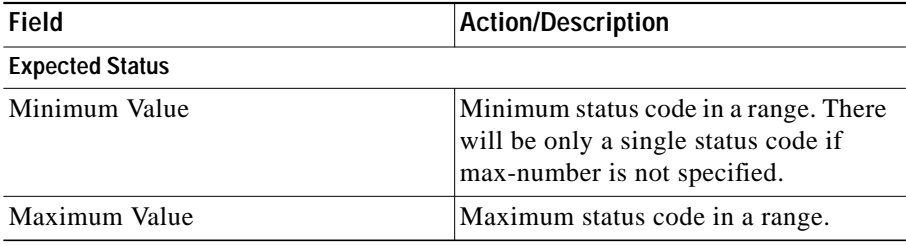

#### <span id="page-8-1"></span>**Header Details**

The following details appears:

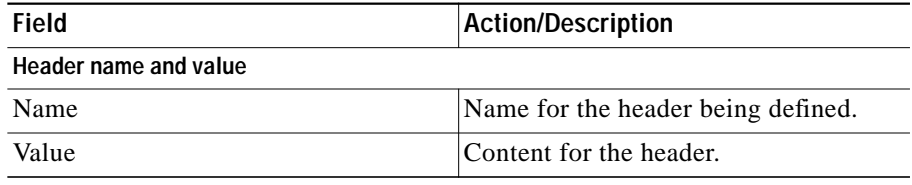

From this page, you can access functions to do the following:

**User Guide for CiscoView Device Manager for Cisco Content Switching Module**

- **•** Click **Add** to add HTTP Probes. For more information, see ["Adding HTTP](#page-10-0) [Probes" section on page 10-11.](#page-10-0)
- **•** Click **Edit** to edit an HTTP Probes. For more information, see ["Editing HTTP](#page-13-0) [Probes" section on page 10-14.](#page-13-0)
- **•** Select a HTTP Probe, then click **Delete** to delete the Probe.

**User Guide for CiscoView Device Manager for Cisco Content Switching Module**

### <span id="page-10-0"></span>**Adding HTTP Probes**

To add HTTP Probes:

- **Step 1** Click **Setup** from the task bar. Click Probes in the left-most pane.
- **Step 2** Select **Probes > HTTP** in the object selector.
- **Step 3** Click **Add**. The Add Probe dialog box appears. The following details appears:

L

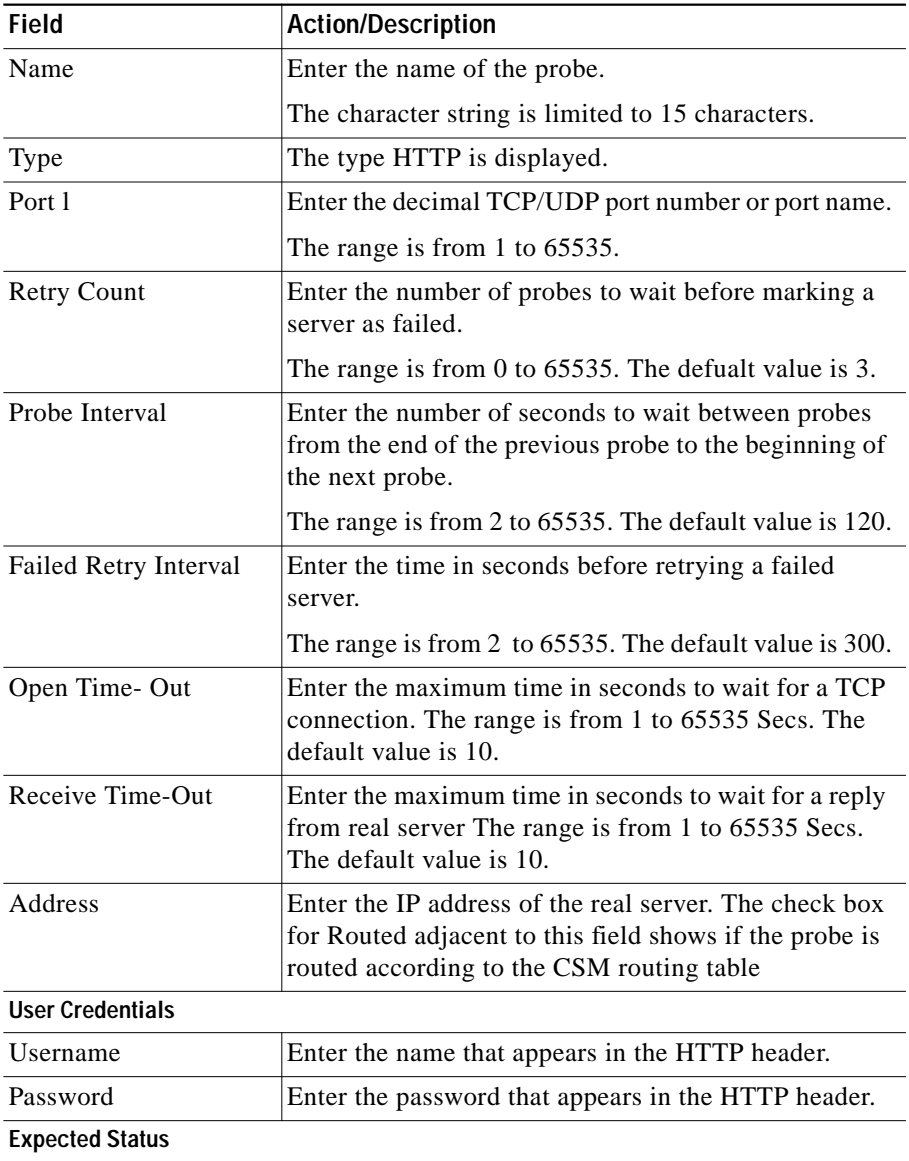

Г

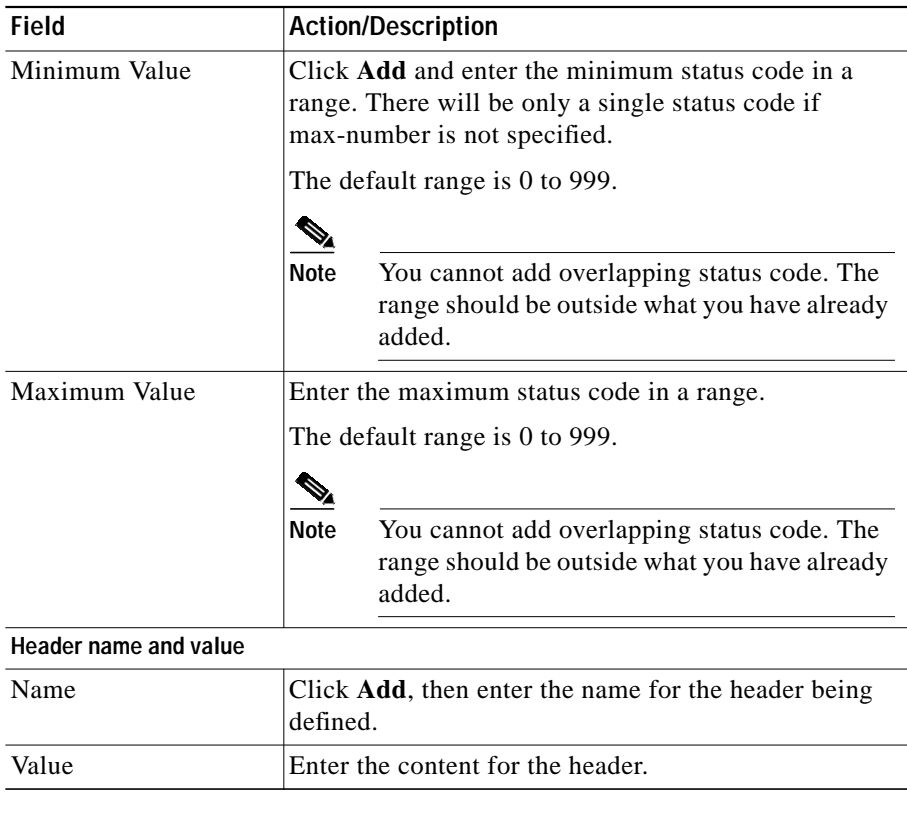

 $\blacksquare$ 

# <span id="page-13-0"></span>**Editing HTTP Probes**

To edit HTTP Probes:

- **Step 1** Click **Setup** from the task bar. Click Probes in the left-most pane.
- **Step 2** Select **Probes > HTTP** in the object selector.
- **Step 3** Click **Edit**. The Edit Probe dialog box appears. The following details appears:

**User Guide for CiscoView Device Manager for Cisco Content Switching Module**

Г

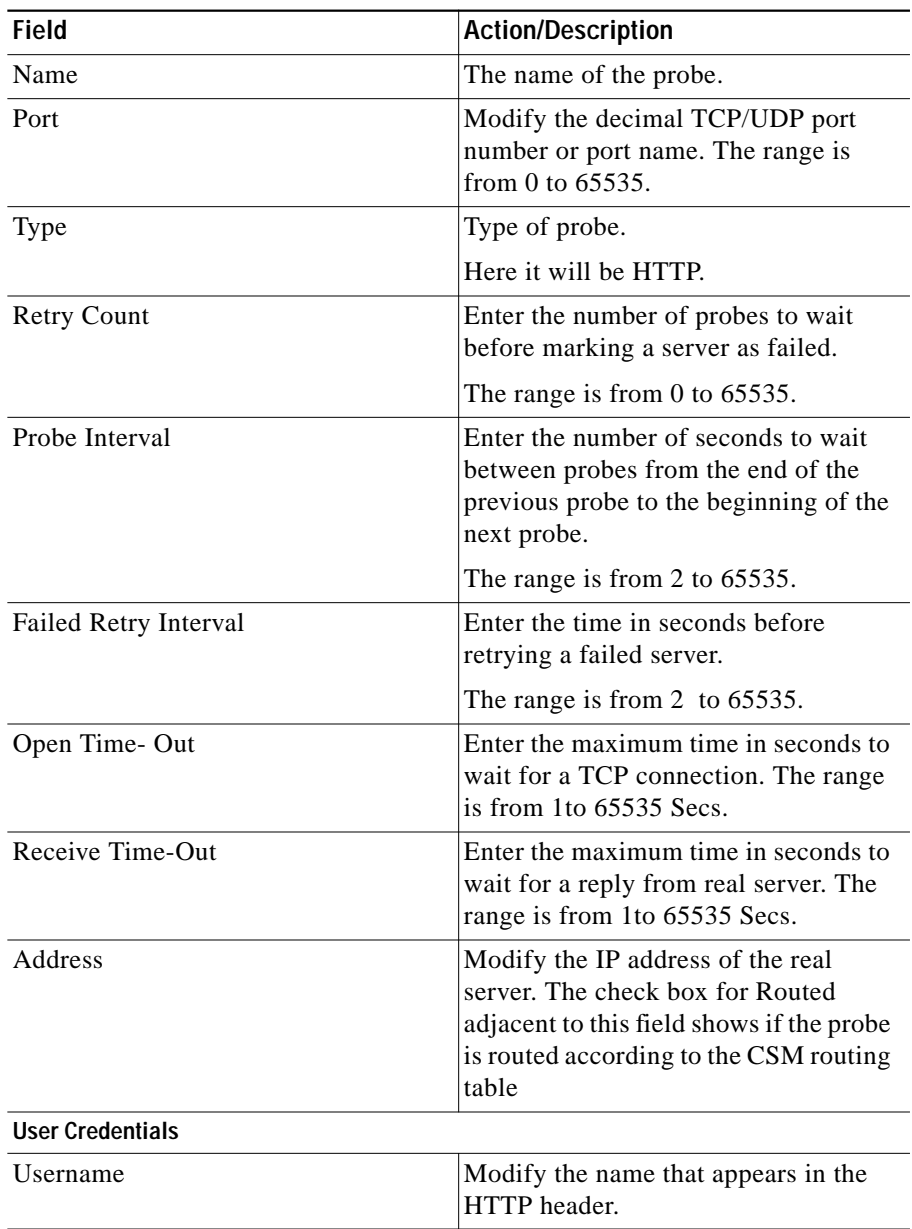

 $\blacksquare$ 

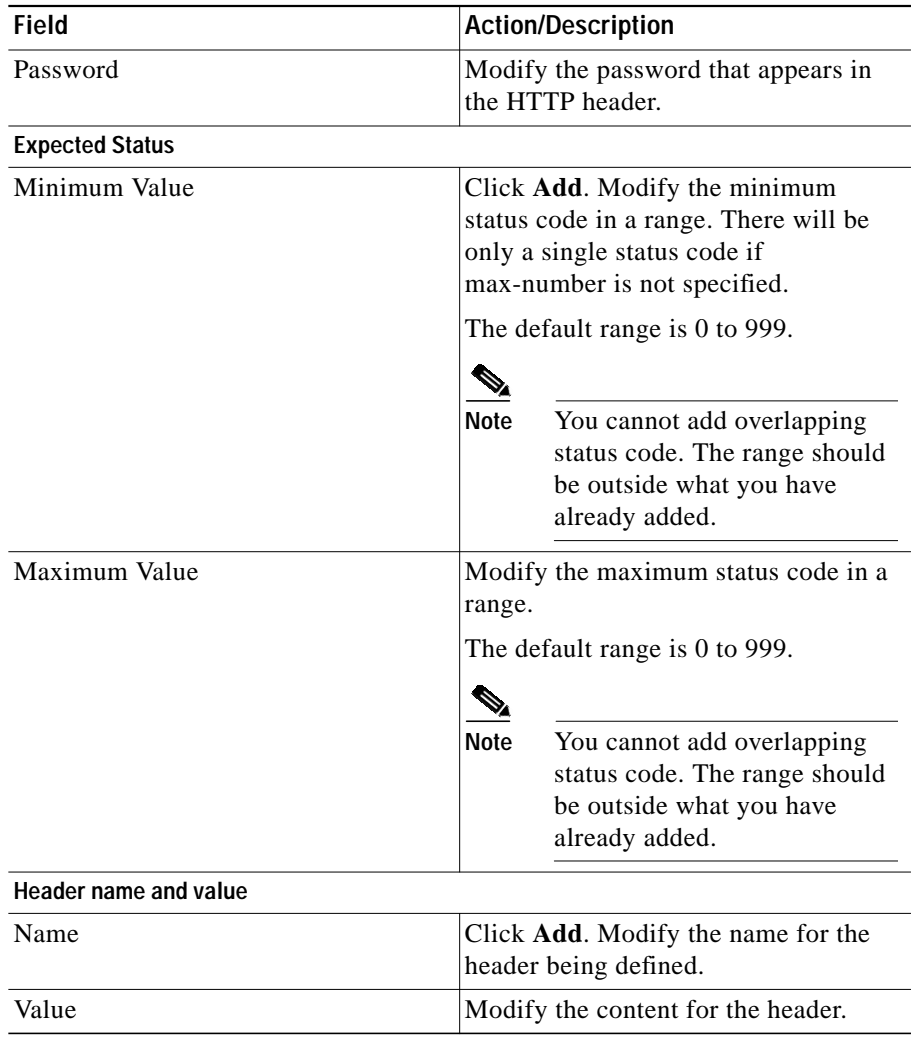

**College** 

### <span id="page-16-0"></span>**Viewing FTP Probes**

To view FTP Probes:

- **Step 1** Click **Setup** from the task bar. Click Probes in the left-most pane.
- **Step 2** Select **Probes > FTP** in the object selector.

The following fields appears:

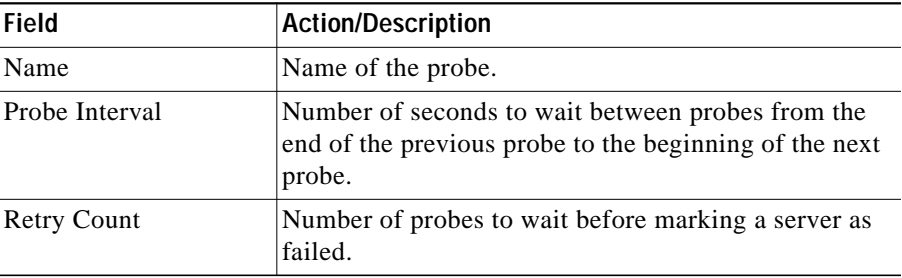

#### **Details**

More details about the selected probe appear at the bottom of the table. These are of two types:

- **•** [General](#page-17-0)
- **•** [Expect Status](#page-17-1)

#### <span id="page-17-0"></span>**General**

The following details appears:

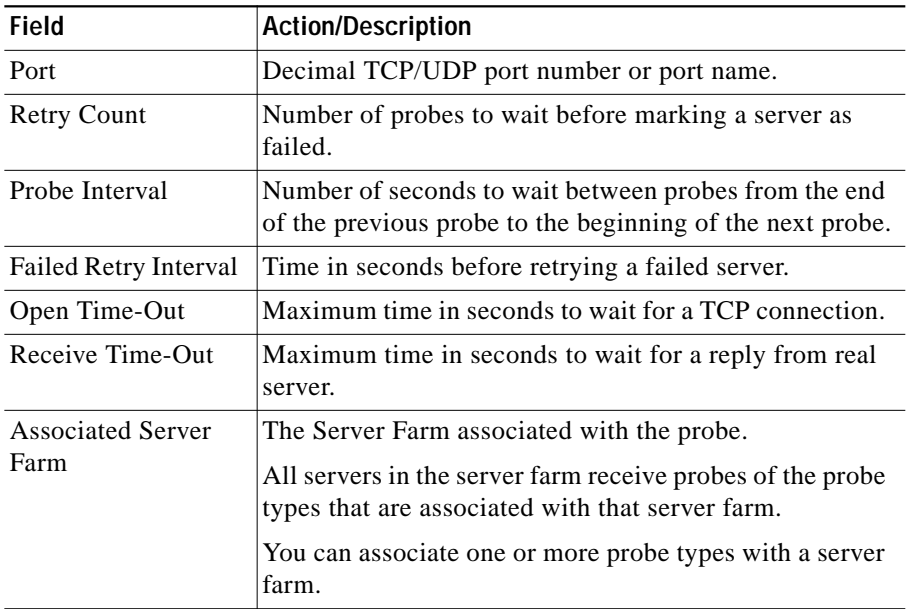

#### <span id="page-17-1"></span>**Expect Status**

The following details appears:

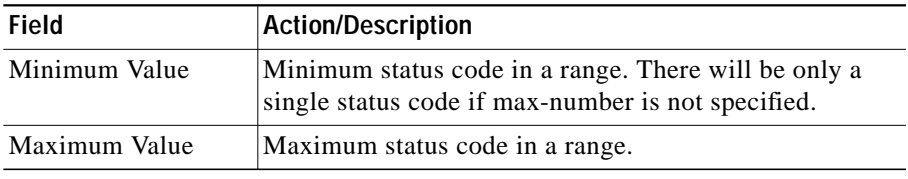

From this page, you can access functions to do the following:

**User Guide for CiscoView Device Manager for Cisco Content Switching Module**

Т

- **•** Click **Add** to add FTP Probes. For more information, see ["Adding FTP](#page-19-0) [Probes" section on page 10-20](#page-19-0)
- **•** Click **Edit** to edit a FTP Probes. For more information, see ["Editing FTP](#page-22-0) [Probes" section on page 10-23.](#page-22-0)
- **•** Select a FTP Probe, then click **Delete** to delete the probe.

 $\mathbf I$ 

# <span id="page-19-0"></span>**Adding FTP Probes**

To add FTP Probes:

- **Step 1** Click **Setup** from the task bar. Click Probes in the left-most pane.
- **Step 2** Select **Probes > FTP** in the object selector.
- **Step 3** Click **Add**. The Add Probe dialog box appears. The following fields appears:

**User Guide for CiscoView Device Manager for Cisco Content Switching Module**

T

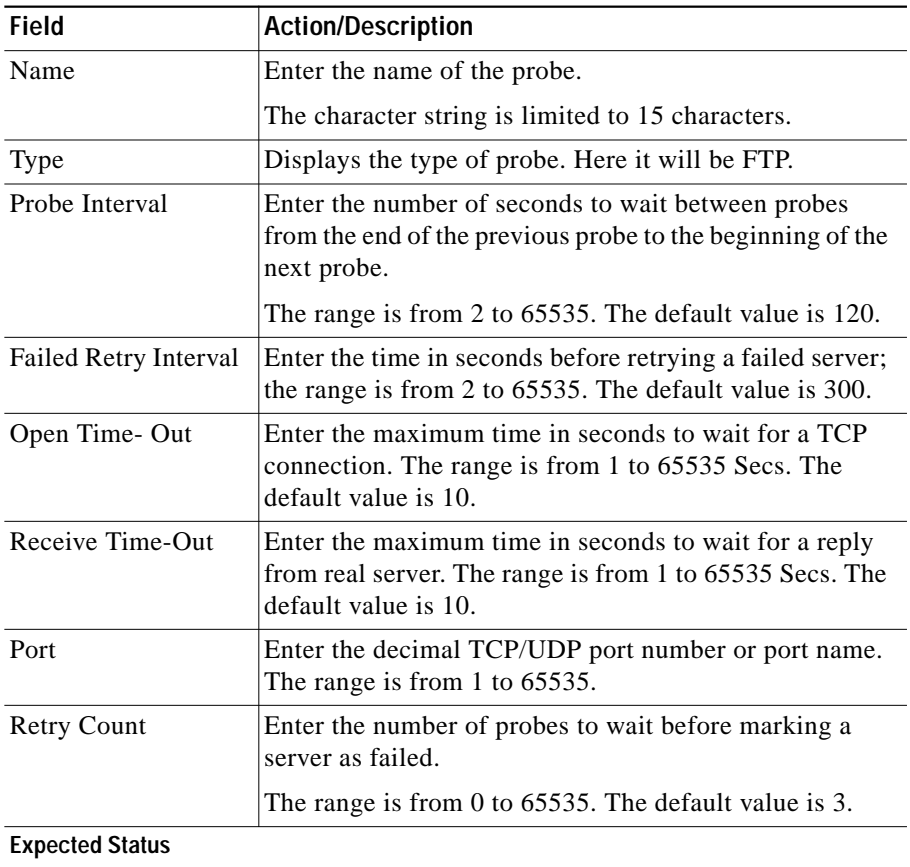

 $\blacksquare$ 

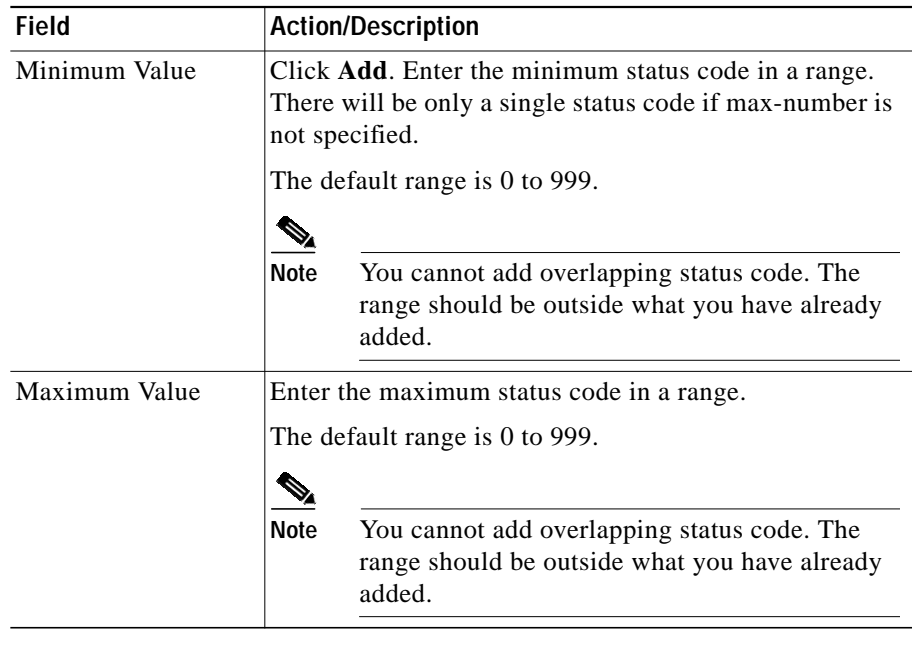

From this page, you can access functions to do the following:

- **•** Click **Add** to add expect status details by adding the minimum and maximum expect status.
- **•** Select a row and click **Delete** to delete the expect status.

## <span id="page-22-0"></span>**Editing FTP Probes**

To edit FTP Probes:

- **Step 1** Click **Setup** from the task bar. Click Probes in the left-most pane.
- **Step 2** Select **Probes > FTP** in the object selector.
- **Step 3** Click **Edit**. The Edit Probe dialog box appears. The following details appears:

L

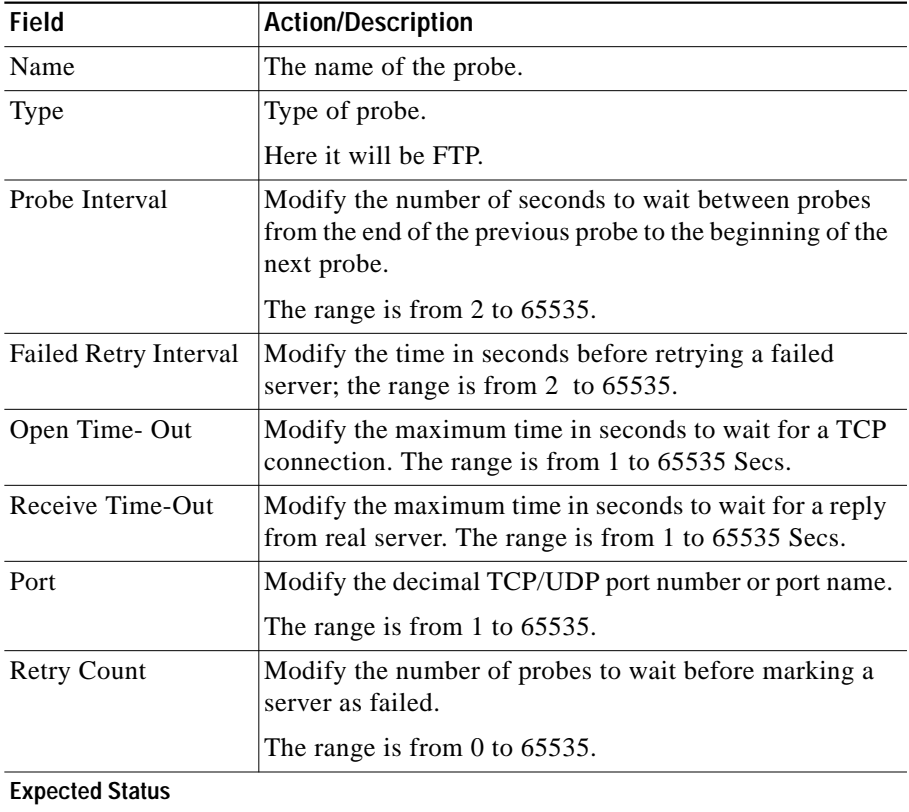

Е

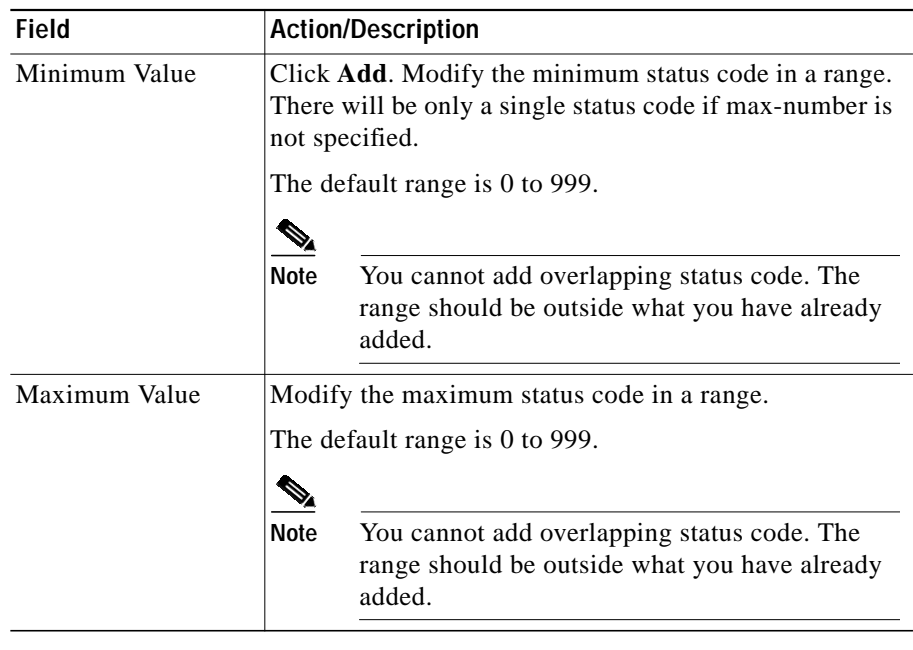

 $\blacksquare$ 

### <span id="page-25-0"></span>**Viewing SMTP Probes**

To view SMTP Probes:

**Step 1** Click **Setup** from the task bar. Click Probes in the left-most pane.

**Step 2** Select **Probes > SMTP** in the object selector.

The following details appears:

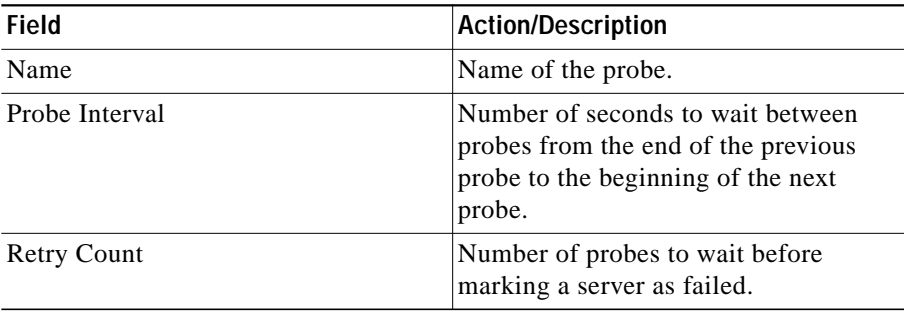

#### **Details**

More details about the selected probe appear at the bottom of the table. These are of two types:

- **•** [General](#page-26-0)
- **•** [Expect Status](#page-27-0)

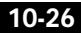

Г

#### <span id="page-26-0"></span>**General**

The following details appears:

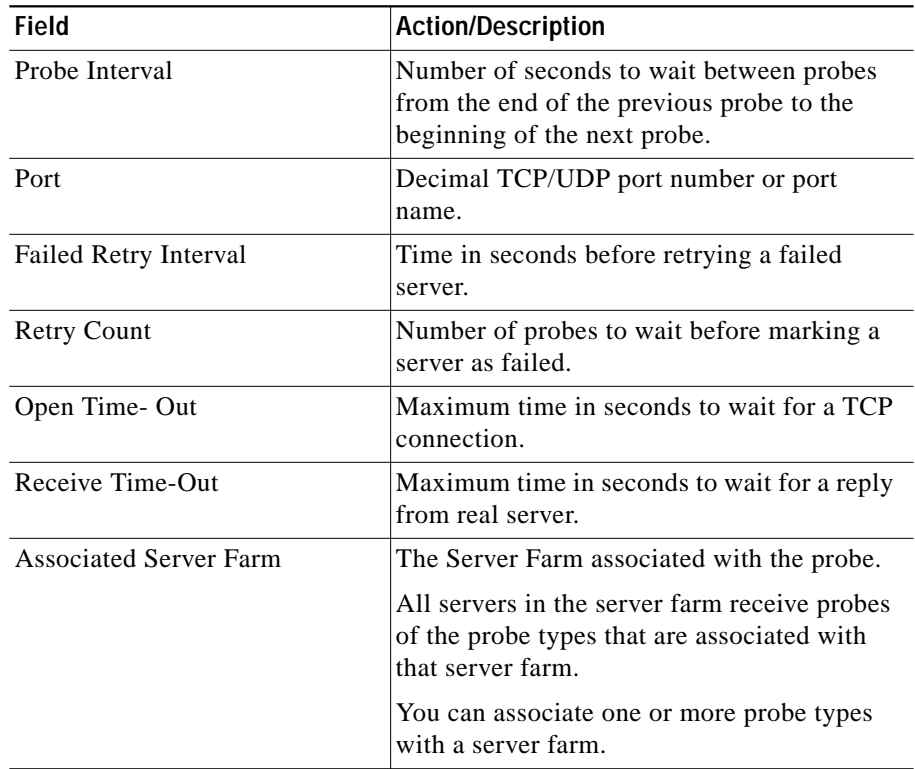

T

#### <span id="page-27-0"></span>**Expect Status**

The following details appears.

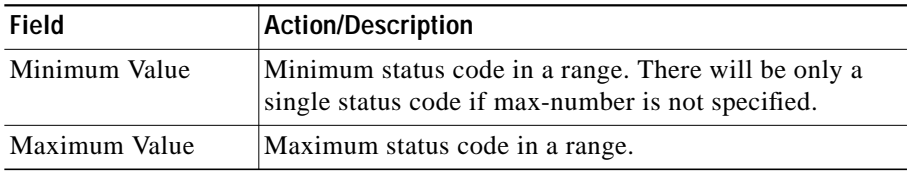

From this page, you can access functions to do the following:

- **•** Click **Add** to add SMTP Probes. For more information, see ["Adding SMTP](#page-28-0) [Probes" section on page 10-29.](#page-28-0)
- **•** Click **Edit** to edit a SMTP Probe. For more information, see ["Editing SMTP](#page-30-0) [Probes" section on page 10-31.](#page-30-0)
- **•** Select a SMTP Probe, then click **Delete** to delete the Probe.

### <span id="page-28-0"></span>**Adding SMTP Probes**

To add SMTP Probes:

- **Step 1** Click **Setup** from the task bar. Click Probes in the left-most pane.
- **Step 2** Select **Probes > SMTP** in the object selector.
- **Step 3** Click **Add**. The Add Probe dialog box appears. The following details appears.

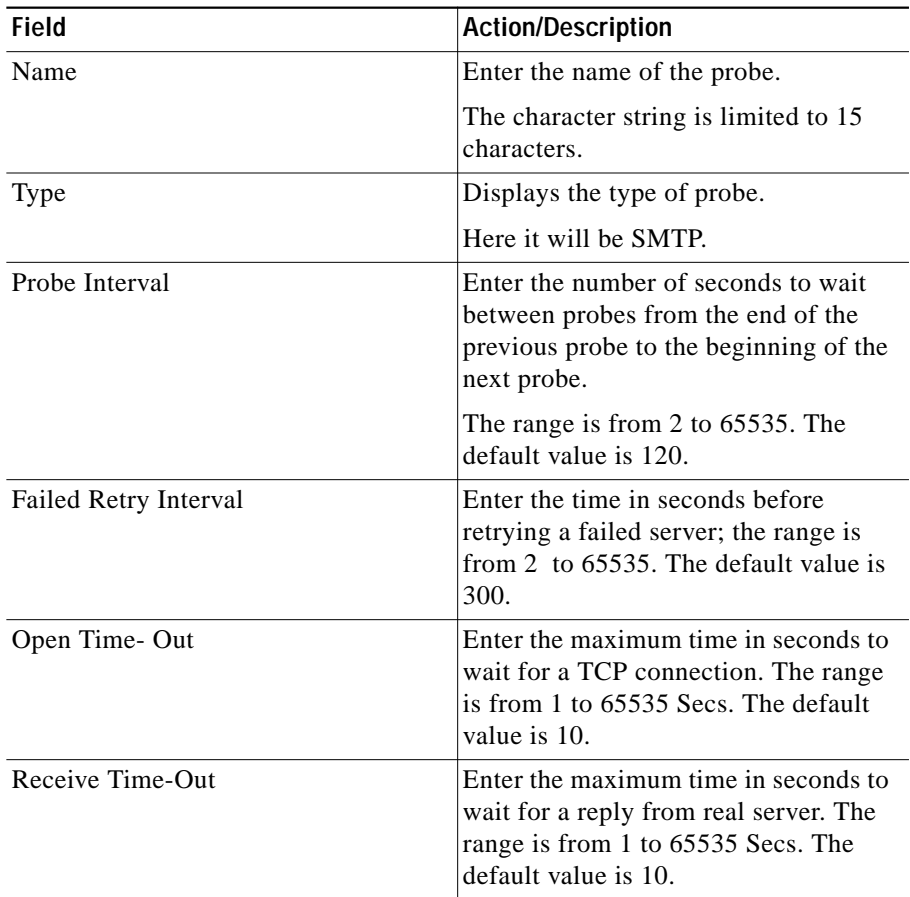

I

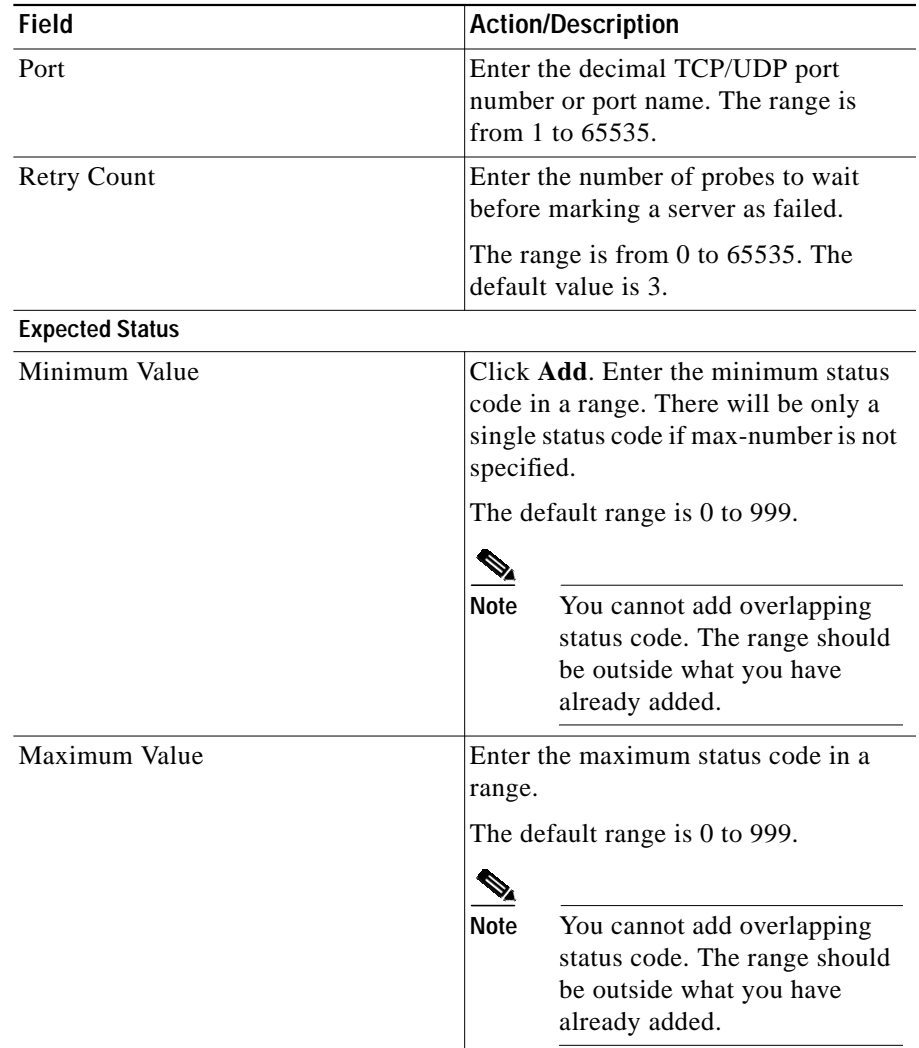

From this page, you can access functions to do the following:

**•** Click **Add** to add expect status details by adding the minimum and maximum expect status.

**College** 

**•** Select a row and click **Delete** to delete the expect status.

### <span id="page-30-0"></span>**Editing SMTP Probes**

To edit SMTP Probes:

- **Step 1** Click **Setup** from the task bar. Click Probes in the left-most pane.
- **Step 2** Select **Probes > SMTP** in the object selector.
- **Step 3** Click **Edit**. The Edit Probe dialog box appears. The following details appears:

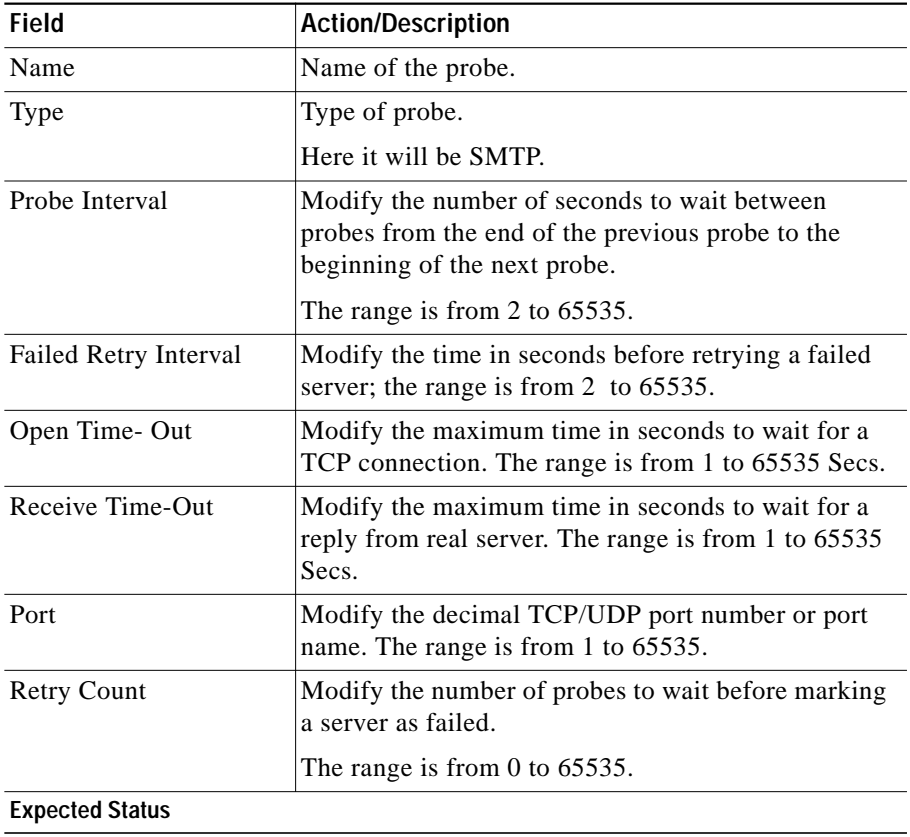

Е

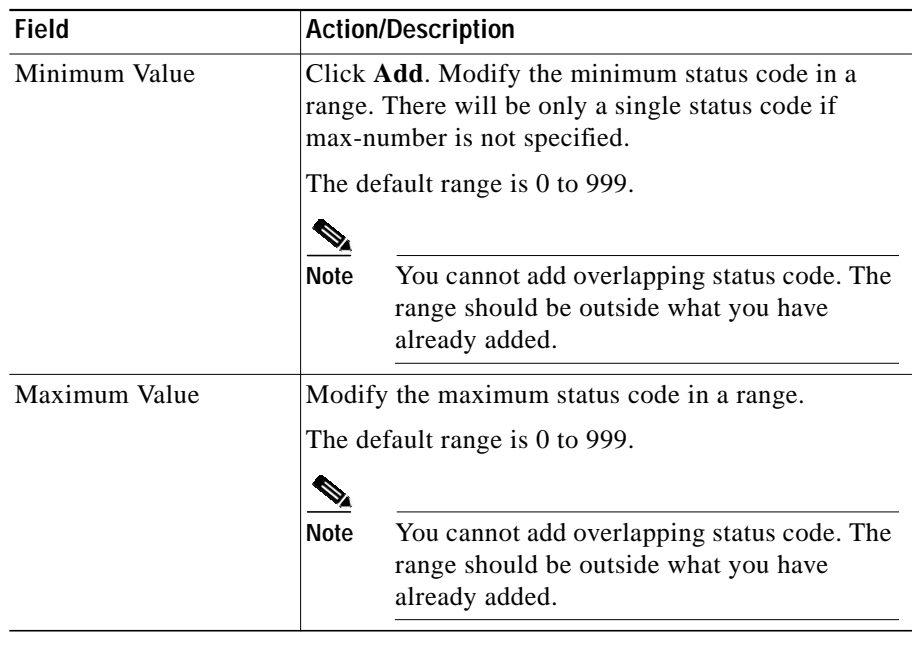

 $\blacksquare$ 

## <span id="page-33-0"></span>**Viewing TELNET Probes**

To view TELNET Probes:

**Step 1** Click **Setup** from the task bar. Click Probes in the left-most pane.

**Step 2** Select **Probes > TELNET** in the object selector.

The following details appears:

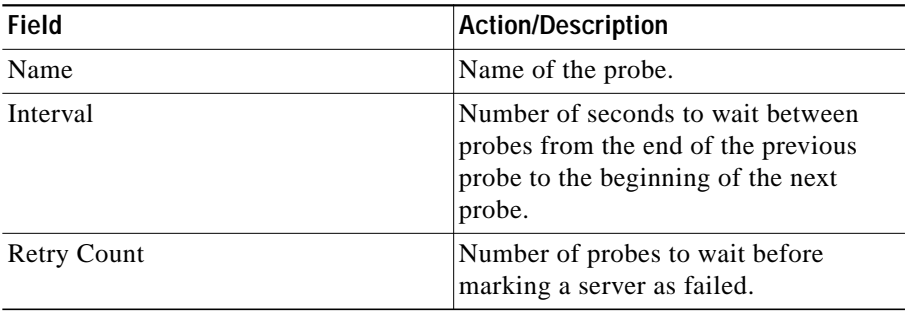

#### **Details**

More details about the selected probe appear at the bottom of the table. These are of two types:

- **•** [General](#page-34-0)
- **•** [Expect Status](#page-35-0)

T

#### <span id="page-34-0"></span>**General**

The following details appears:

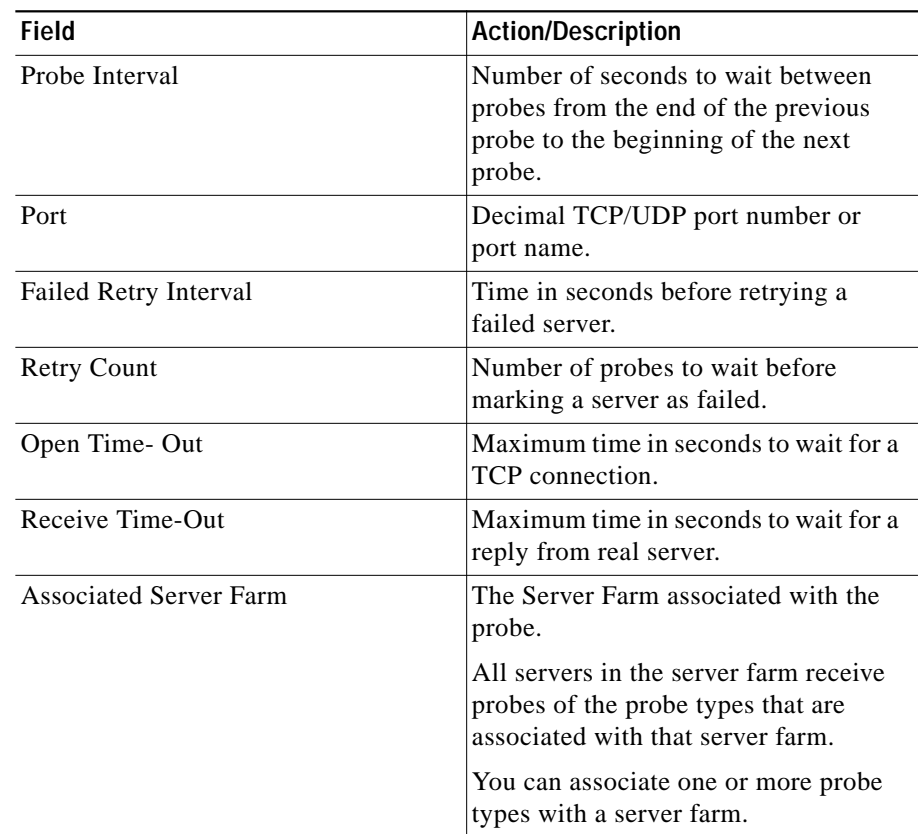

T

#### <span id="page-35-0"></span>**Expect Status**

The following details appears:

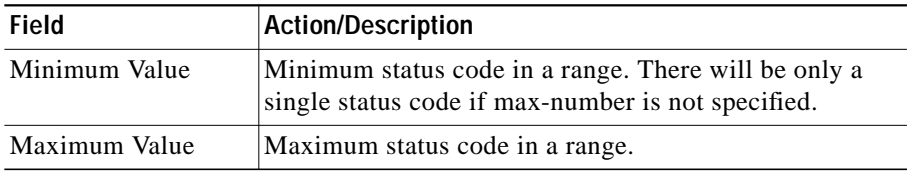

From this page, you can access functions to do the following:

- **•** Click **Add** to add TELNET probes. For more information, see ["Adding](#page-36-0) [TELNET Probes" section on page 10-37](#page-36-0).
- **•** Click **Edit** to edit a TELNET probe. For more information, see ["Editing](#page-38-0) [TELNET Probes" section on page 10-39](#page-38-0).
- **•** Select a TELNET probe, then click **Delete** to delete the Probe.

## <span id="page-36-0"></span>**Adding TELNET Probes**

To add TELNET Probes:

- **Step 1** Click **Setup** from the task bar. Click Probes in the left-most pane.
- **Step 2** Select **Probes > TELNET** in the object selector.
- **Step 3** Click **Add**. The Add Probe dialog box appears. The following details appears:

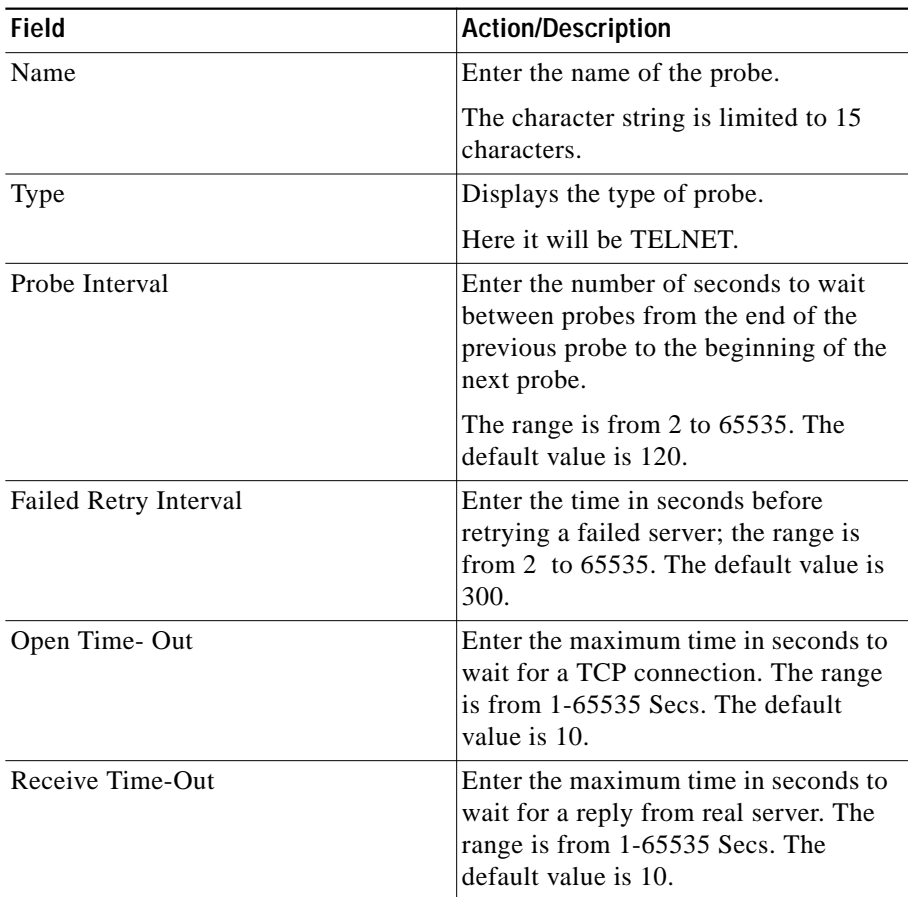

**User Guide for CiscoView Device Manager for Cisco Content Switching Module**

L

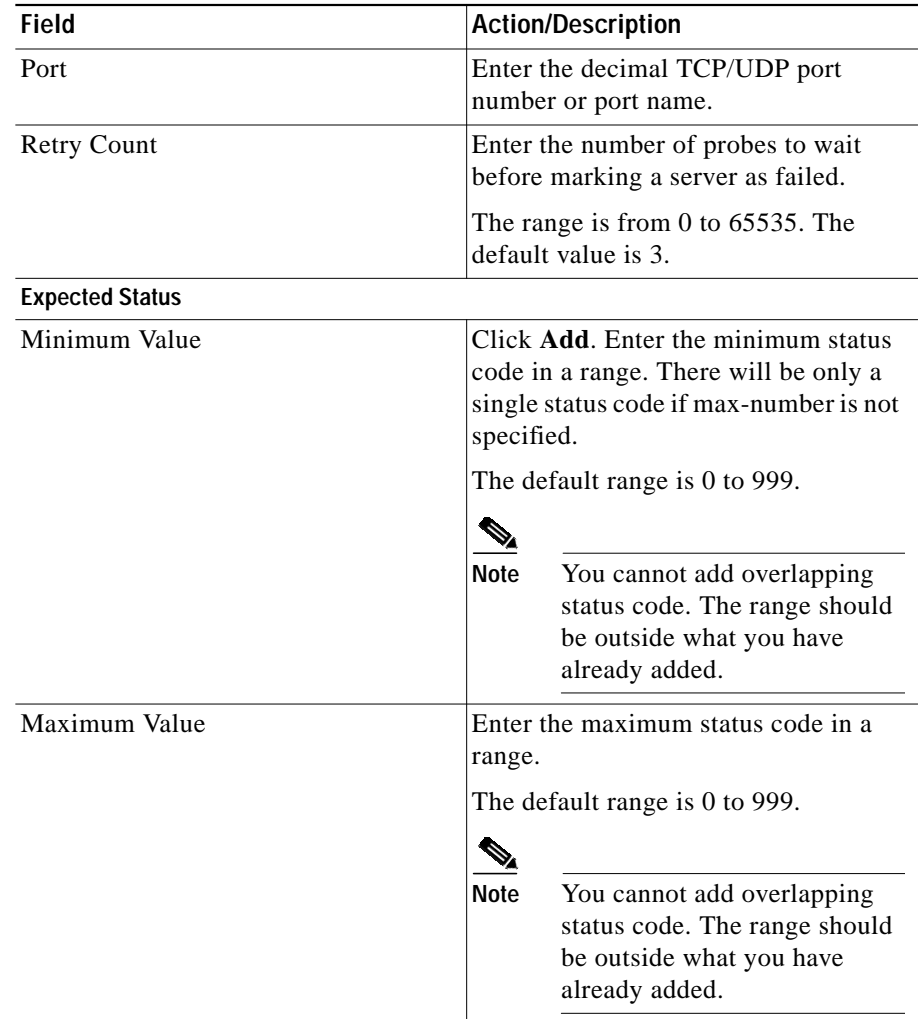

From this page, you can access functions to do the following:

- **•** Click **Add** to add expect status details by adding the minimum and maximum expect status.
- **•** Select a row and click **Delete** to delete the expect status.

## <span id="page-38-0"></span>**Editing TELNET Probes**

To edit TELNET Probes:

- **Step 1** Click **Setup** from the task bar. Click Probes in the left-most pane.
- **Step 2** Select **Probes > TELNET** in the object selector.
- **Step 3** Click **Edit**. The Edit Probe dialog box appears. The following details appears:

L

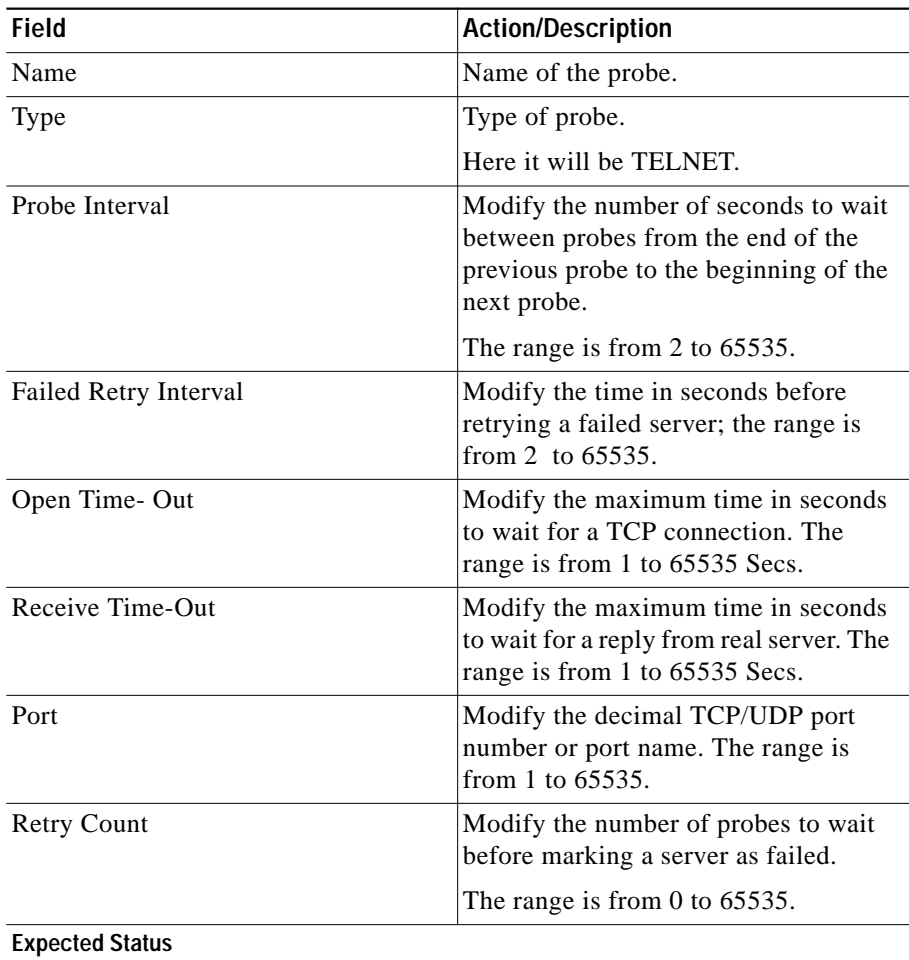

Г

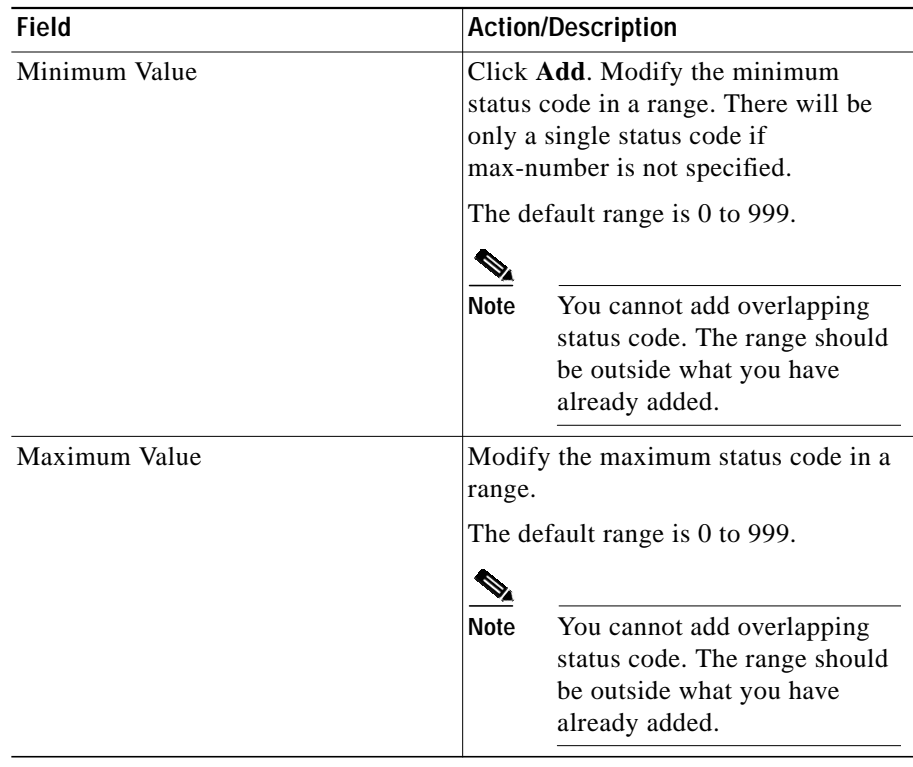

 $\blacksquare$ 

## <span id="page-41-0"></span>**Viewing TCP Probes**

To view TCP Probes:

**Step 1** Click **Setup** from the task bar. Click Probes in the left-most pane.

**Step 2** Select **Probes > TCP** in the object selector.

The following details appears:

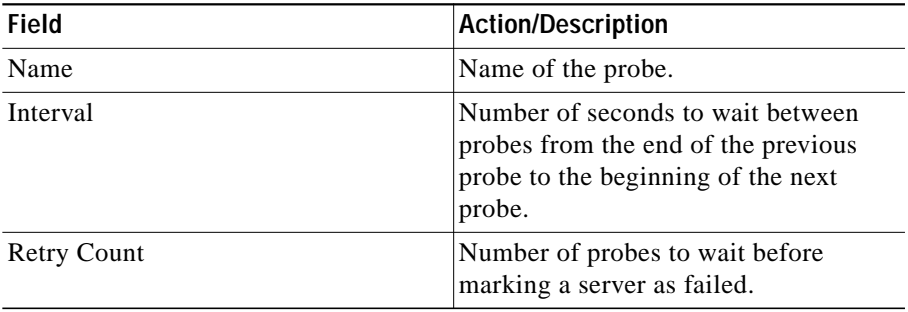

#### **Details**

More details about the selected probe appear at the bottom of the table. The following details appears:

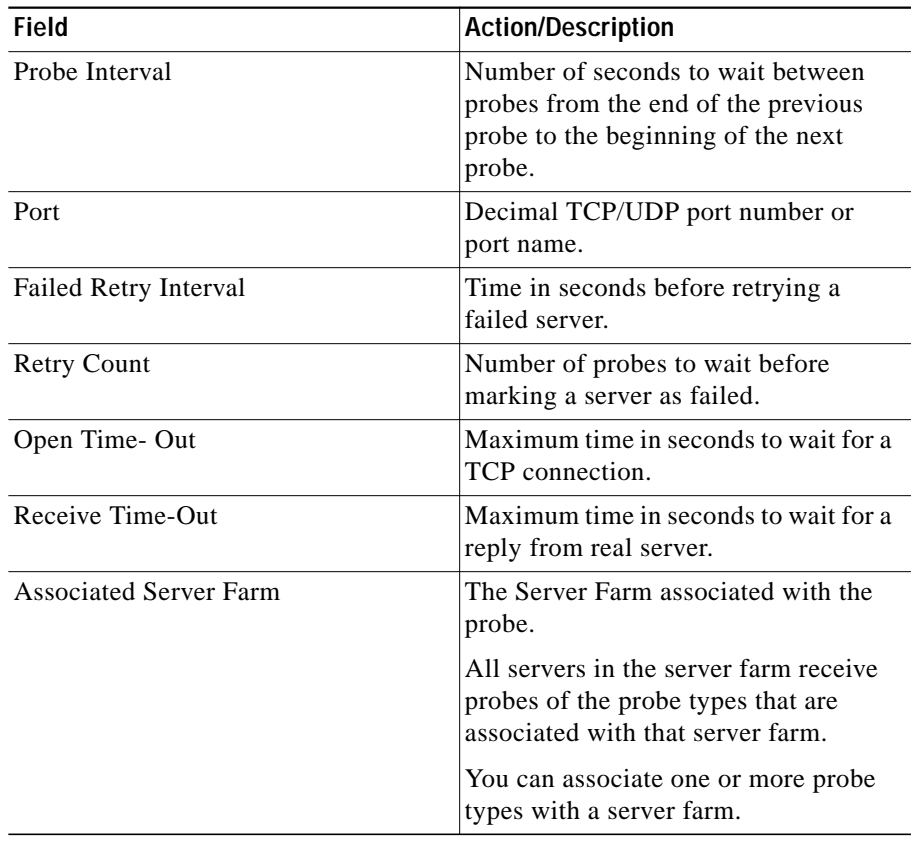

From this page, you can access functions to do the following:

- **•** Click **Add** to add TCP probes. For more information, see ["Adding TCP](#page-43-0) [Probes" section on page 10-44.](#page-43-0)
- **•** Click **Edit** to edit a TCP probe. For more information, see ["Editing TCP](#page-45-0) [Probes" section on page 10-46.](#page-45-0)
- **•** Select a TCP probe, then click **Delete** to delete the probe.

# <span id="page-43-0"></span>**Adding TCP Probes**

To add TCP Probes:

- **Step 1** Click **Setup** from the task bar. Click Probes in the left-most pane.
- **Step 2** Select **Probes > TCP** in the object selector.
- **Step 3** Click **Add**. The Add Probe dialog box appears. The following details appears:

**User Guide for CiscoView Device Manager for Cisco Content Switching Module**

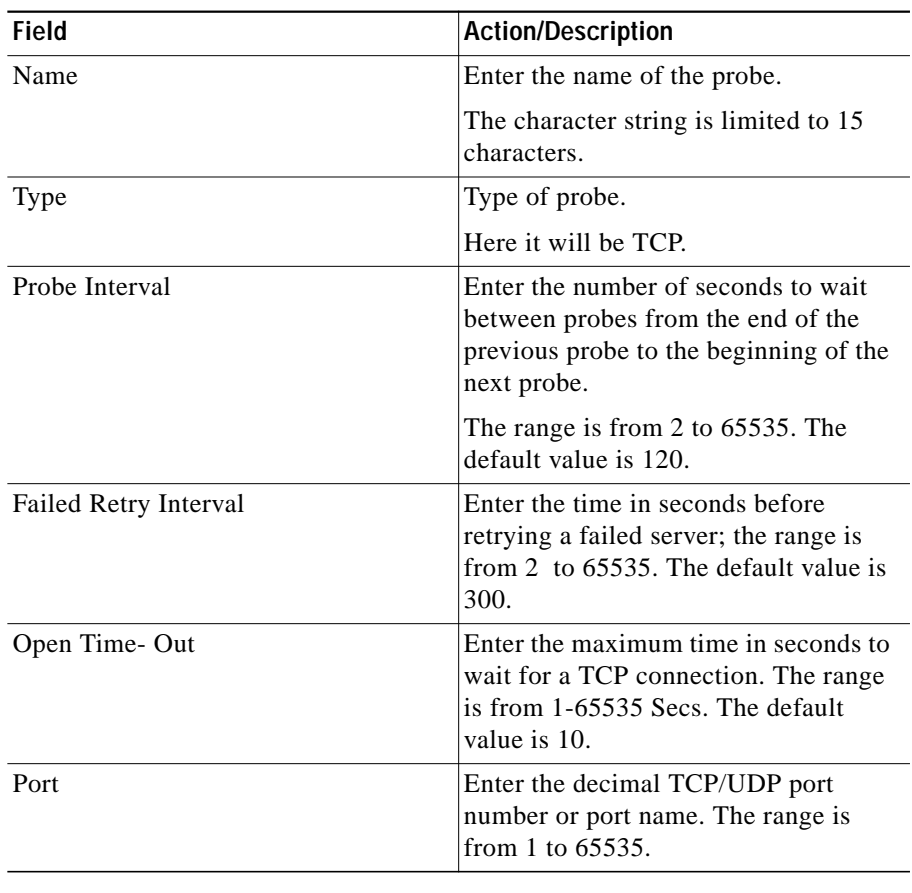

 $\blacksquare$ 

# <span id="page-45-0"></span>**Editing TCP Probes**

To edit TCP Probes:

- **Step 1** Click **Setup** from the task bar. Click Probes in the left-most pane.
- **Step 2** Select **Probes > FTP** in the object selector.
- **Step 3** Click **Edit**. The Edit Probe dialog box appears. The following details appears:

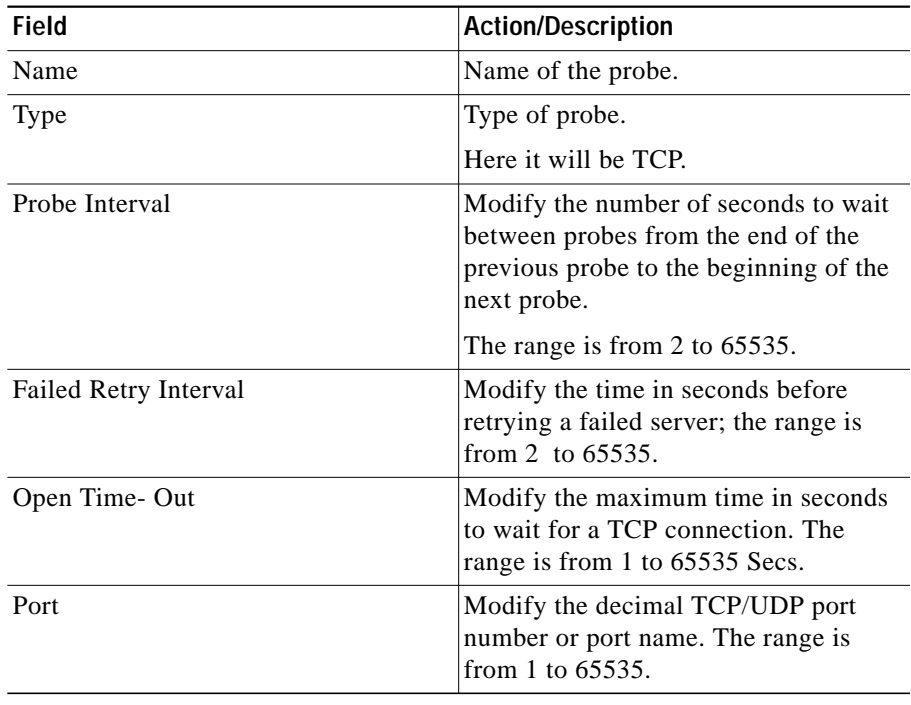

# <span id="page-46-0"></span>**Viewing UDP Probes**

**Note** UDP probes cannot be viewed in the following IOS versions: 12.1(13)E, 12.2(14)SY and 12.2(14)SX1.

To view UDP Probes:

**Step 1** Click **Setup** from the task bar. Click Probes in the left-most pane.

**Step 2** Select **Probes > UDP** in the object selector.

The following details appears:

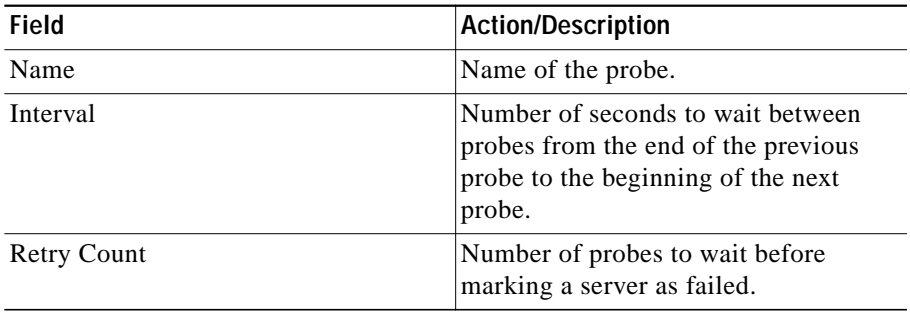

#### **Details**

More details about the selected probe appear at the bottom of the table. The following details appears:

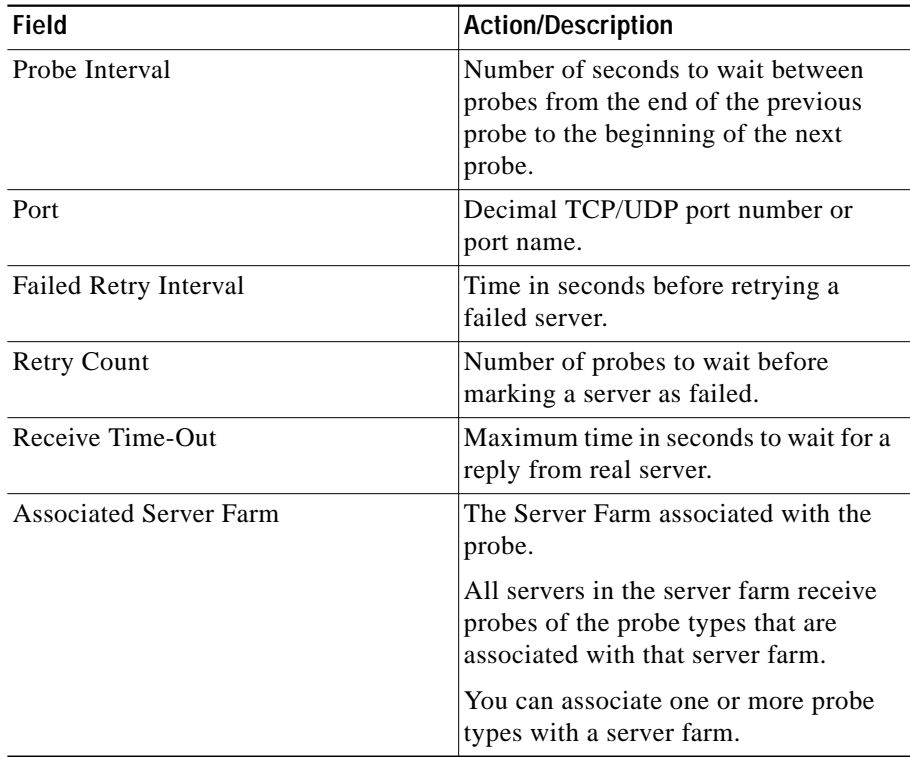

From this page, you can access functions to do the following:

- **•** Click **Add** to add UDP Probes. For more information, see ["Adding UDP](#page-48-0) [Probes" section on page 10-49.](#page-48-0)
- **•** Click **Edit** to edit a UDP Probe. For more information, see ["Editing UDP](#page-50-0) [Probes" section on page 10-51.](#page-50-0)
- **•** Select a UDP probe, then click **Delete** to delete the Probe.

# <span id="page-48-0"></span>**Adding UDP Probes**

To add UDP Probes:

- **Step 1** Click **Setup** from the task bar. Click Probes in the left-most pane.
- **Step 2** Select **Probes > UDP** in the object selector.
- **Step 3** Click **Add**. The Add Probe dialog box appears. The following details appears:

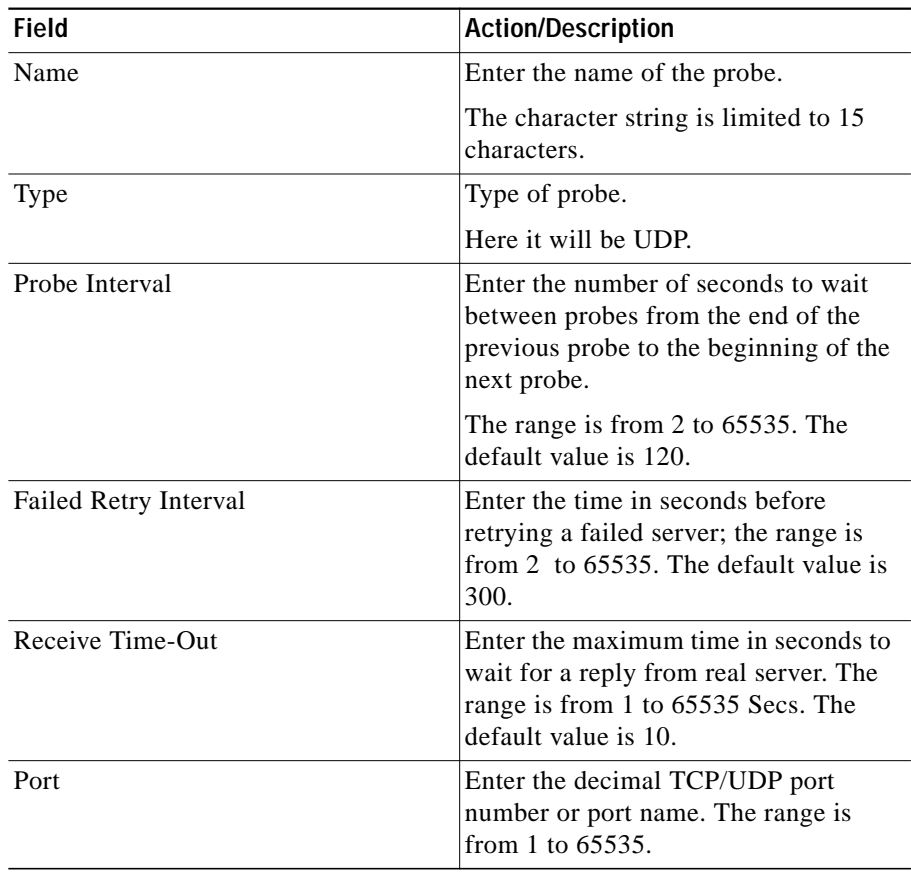

## <span id="page-50-0"></span>**Editing UDP Probes**

To edit UDP Probes:

- **Step 1** Click **Setup** from the task bar. Click Probes in the left-most pane.
- **Step 2** Select **Probes > UDP** in the object selector.
- **Step 3** Click **Edit**. The Edit Probe dialog box appears. The following details appears:

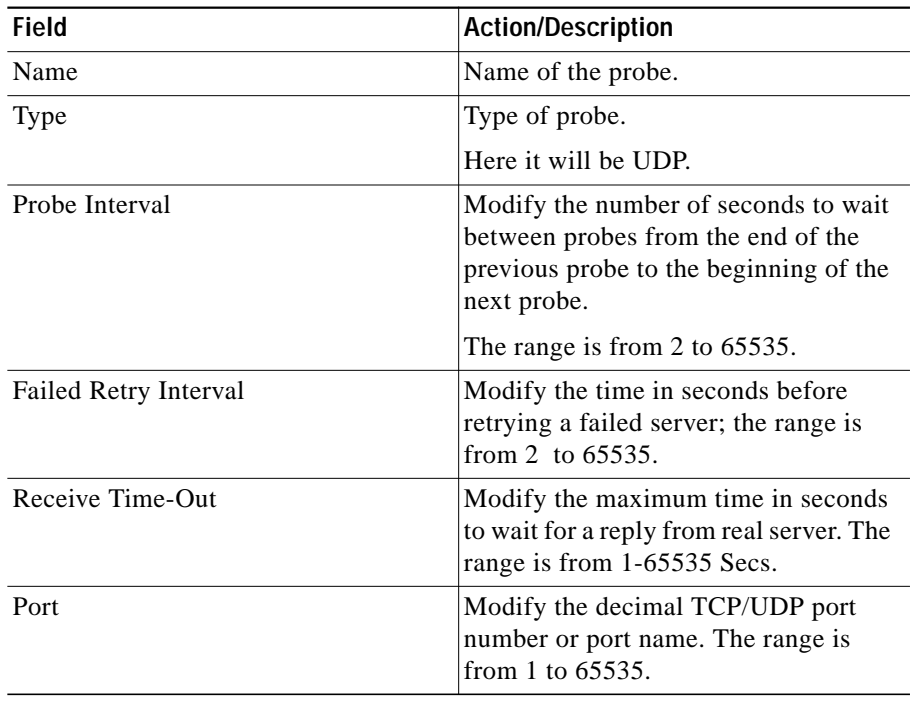

L

## <span id="page-51-0"></span>**Viewing ICMP Probes**

To view ICMP Probes:

**Step 1** Click **Setup** from the task bar. Click Probes in the left-most pane.

**Step 2** Select **Probes > ICMP** in the object selector.

The following details appears:

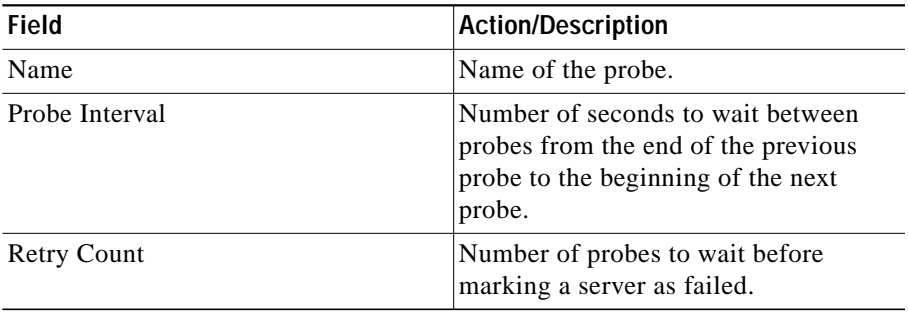

#### **Details**

More details about the selected probe appear at the bottom of the table The following details appears:

**College** 

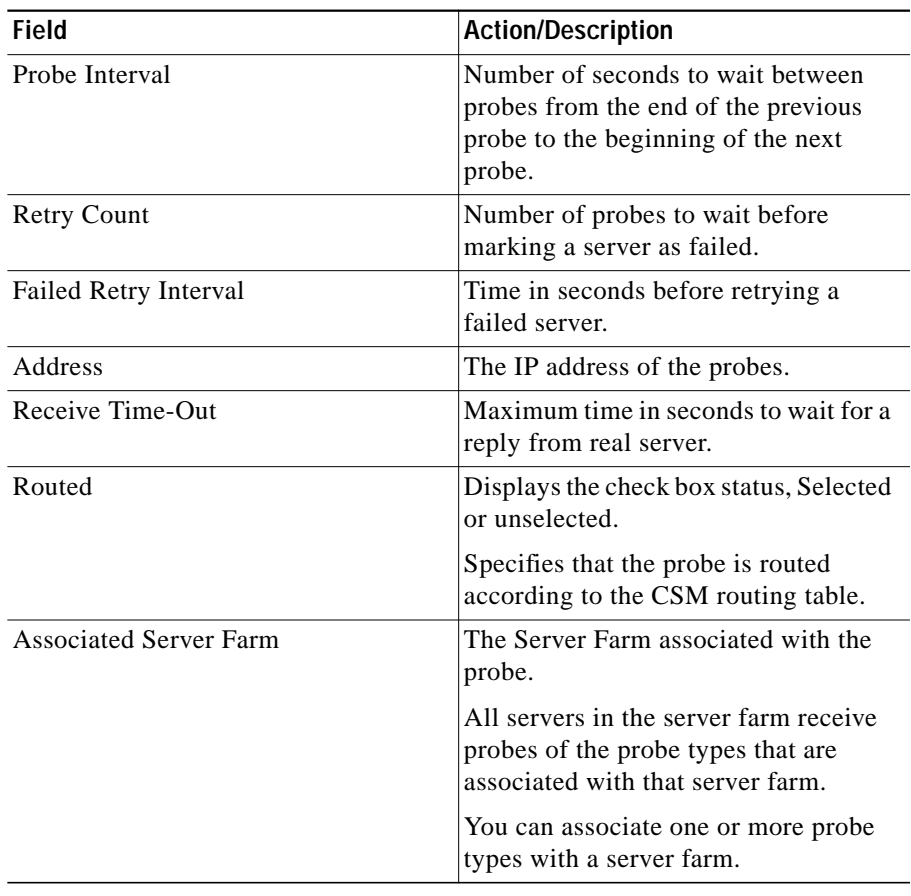

From this page, you can access functions to do the following:

- **•** Click **Add** to add ICMP probes. For more information, see ["Adding ICMP](#page-53-0) [Probes" section on page 10-54.](#page-53-0)
- **•** Click **Edit** to edit an ICMP probe. For more information, see ["Editing ICMP](#page-55-0) [Probes" section on page 10-56.](#page-55-0)

**•** Select a ICMP probe, then click **Delete** to delete the probe.

#### <span id="page-53-0"></span>**Adding ICMP Probes**

To add ICMP Probes:

- **Step 1** Click **Setup** from the task bar. Click Probes in the left-most pane.
- **Step 2** Select **Probes > ICMP** in the object selector.
- **Step 3** Click **Add**. The Add Probe dialog box appears. The following details appears:

Г

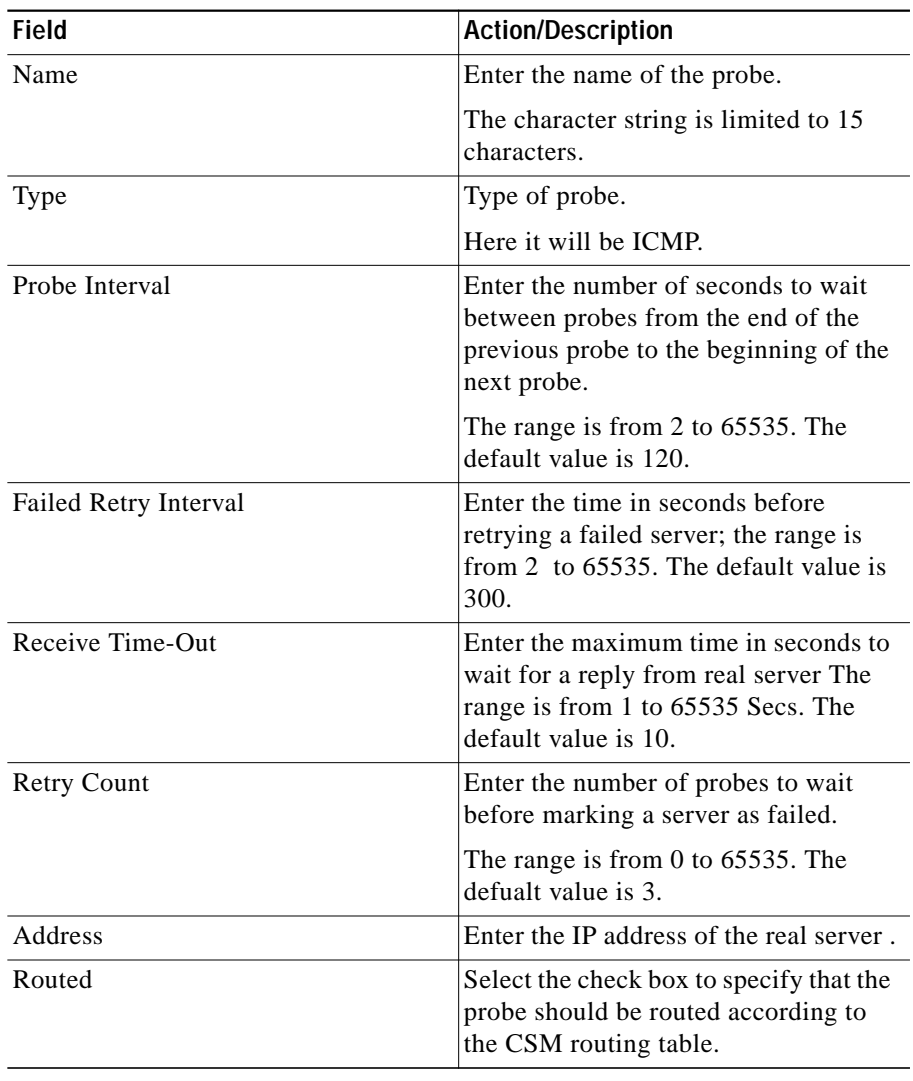

 $\blacksquare$ 

## <span id="page-55-0"></span>**Editing ICMP Probes**

To edit ICMP Probes:

- **Step 1** Click **Setup** from the task bar. Click Probes in the left-most pane.
- **Step 2** Select **Probes > FTP** in the object selector.
- **Step 3** Click **Edit**. The Edit Probe dialog box appears. The following details appears:

**User Guide for CiscoView Device Manager for Cisco Content Switching Module**

T

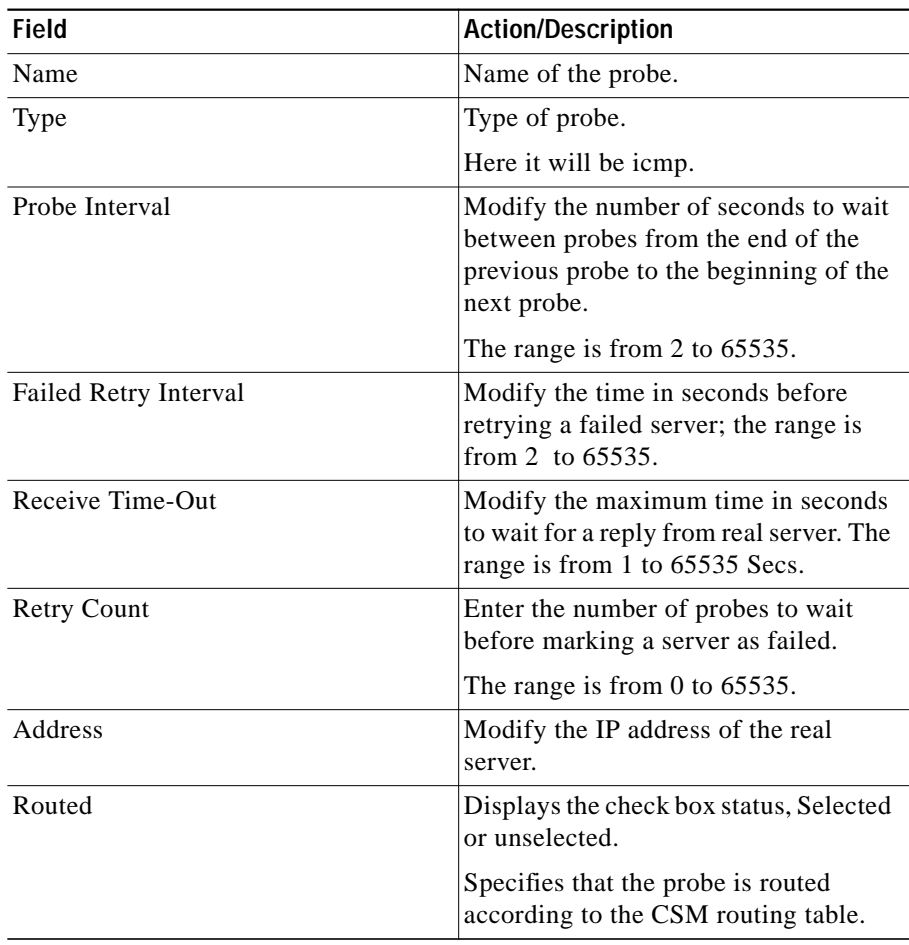

 $\blacksquare$